# **NON STUDENT TEMPORARY JOB OFFER CHECKLIST AND CHEAT SHEET**

### **Items to check prior to extending the verbal contingent job offer:**

- 1. \_\_\_\_ Has the salary or negotiable salary range been determined and approved?
- 2. \_\_\_\_ Has the Restricted Table check been completed for the selected candidate with satisfactory results?
- 3. \_\_\_\_ Have ImageNow/WebNow personnel file been reviewed with satisfactory results?
- 4. Have reference checks been performed on the selected candidate with satisfactory results?
- 5. \_\_\_\_ Have the prescreening questions and answers been reviewed on the selected candidates Application document and any issues resolved?
- 6. \_\_\_\_ Is the selected candidate a UM Ann Arbor student? Ifso, stop now and complete the hire via the Student Temporary hire process and system.

#### **EPC & Unit Offer Checklist:**

- 1. \_\_\_\_ Has the offer information been finalized and accepted by the selected candidate?
- 2. \_\_\_\_ Has a Contact Note been created indicating the employee's actual first date of employment on the subject line? **NOTE: THIS STEP FOR ANN ARBOR CAMPUS ONLY**
- 3. \_\_\_\_ Is this the last position being filled on an "Unlimited" job opening? If so, don't forget to close the job opening.
- 4. \_\_\_\_ Do all other candidates (besides the selected one) have an appropriate disposition?
- 5. \_\_\_\_ Have you contacted any other departments the selected candidate is currently working in to coordinate working hours and/or determine any overtime liability?
- 6. \_\_\_\_ Have all the offer fields been populated correctly? See cheat sheet below. Have all the correct approvers been identified and added in the correct order?
- 7. Is the appropriate EPC identified as the primary and final offer approver?
- 8. \_\_\_\_ Has another approver been identified, other than the EPC, who is responsible for managing the disbursement of funds for your unit?
- 9. Has the background check been completed with satisfactory results?

## **Unit Cheat Sheet:** Use the field descriptions below for reference during the NST Job Offer preparation

## and/or review

#### Navigation: MENU > RECRUTING > FIND JOB OPENING (search for & select job opening) > use drop down box in TAKE ACTION column and click **on PREPARE JOB OFFER (in row of selected candidate)**

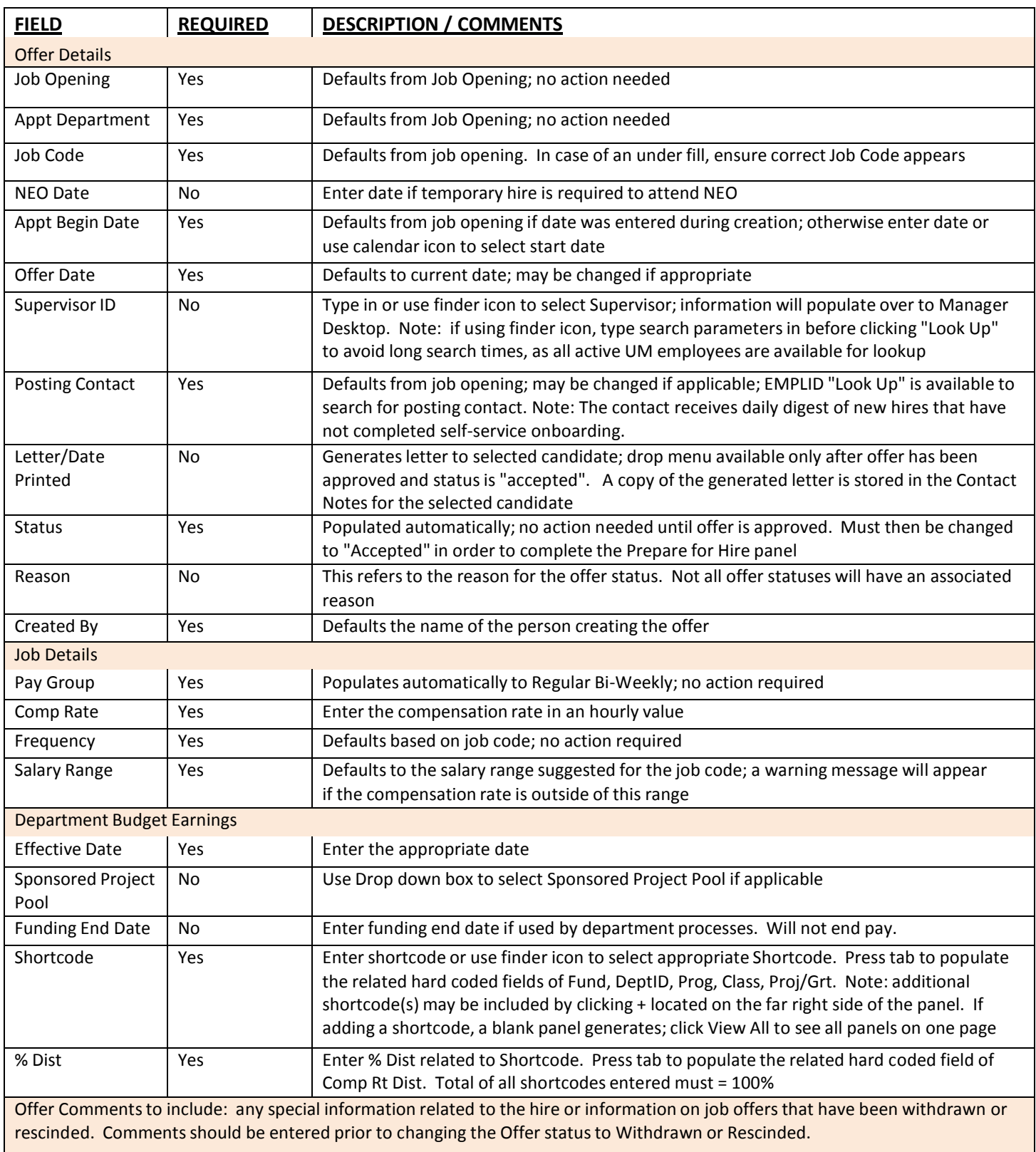

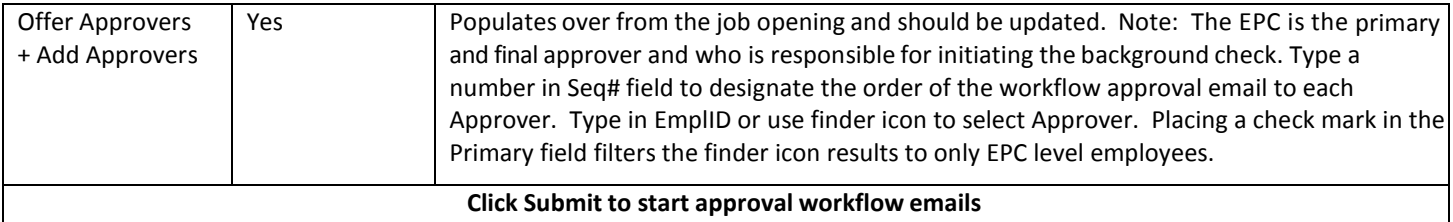